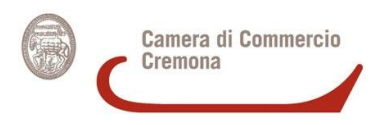

# **GUIDA PER L'UTILIZZO DELLA CNS**

La CNS è un dispositivo (legato al codice fiscale personale e non dell'azienda) che consente di **firmare** digitalmente documenti e di **accedere** alle piattaforme della Pubblica Amministrazione, quali sito dell'Agenzia delle Entrate e **Cassetto Digitale dell'Imprenditore** [\(https://impresa.italia.it](https://impresa.italia.it), che permette di accedere ai dati dell'impresa e di scaricare la visura camerale gratuitamente).

La **durata** dei certificati di firma e di autenticazione installati sulla CNS è di **3 anni**, con possibilità di **rinnovo** per altri 3 anni, a patto che il rinnovo venga effettuato prima della data di scadenza.

La procedura di rilascio della CNS è stata digitalizzata, di conseguenza **la modulistica verrà inviata via e-mail** (quattro e-mail) in formato PDF (le e-mail con oggetto "Documentazione in attesa di firma" **non** richiedono più nessuna apposizione di firma).

Allo stesso modo, anche i codici per utilizzare la CNS (**PIN, PUK, ID scratch, codice di emergenza, seriale del dispositivo**) arriveranno tramite e-mail e saranno da recuperare mediante la seguente procedura:

### **RECUPERO PIN DELLA CNS**

- 1. Aprire l'**e-mail** con oggetto **"Richiesta CNS** *123456* **- Scegli la password"**, inviata all'indirizzo di posta indicato allo sportello della Camera di Commercio **entro 5 giorni dalla richiesta**;
- 2. Cliccare sul **link in azzurro "Clicca qui"** per aprire l'apposita **pagina web** per l'impostazione della password necessaria per accedere al documento con il PIN;

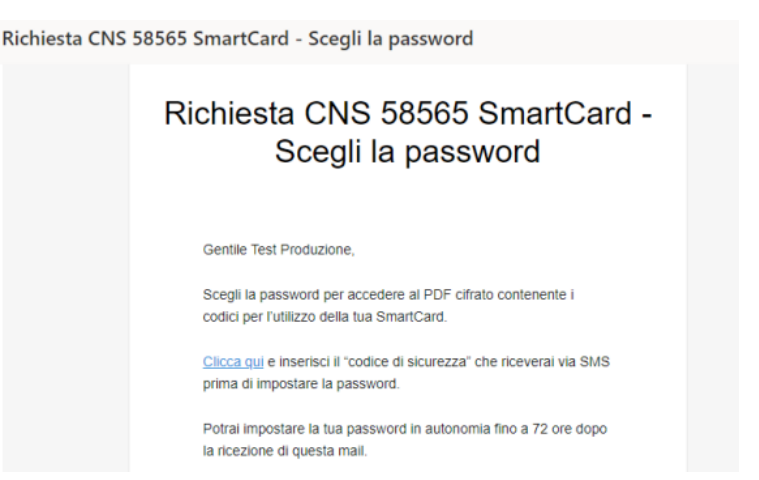

3. Una volta aperta la pagina, in automatico arriverà al cellulare utilizzato durante la procedura a sportello un **SMS contenente un codice OTP.** Questo codice sarà da inserire nell'apposito spazio *"Inserisci il codice ricevuto via SMS"* e sarà da confermare con il pulsante *"Avanti";*

- 4. **Scegliere la password** rispettando i requisiti necessari (da 8 a 16 caratteri, almeno una lettera e un numero) e ripeterla nello spazio "Conferma password". Cliccare sul simbolo dell'occhio per controllare di non aver commesso errori di digitazione. Cliccare poi sul pulsante *"Conferma"*;
- 5. Tornare alla casella di posta e aprire l'e-mail con oggetto "**Richiesta nuova CNS**". Cliccare sul link in azzurro **"VAI AL PDF"** entro **15 giorni** a partire dalla ricezione dell'e-mail. Passati i 15 giorni, sarà necessario richiedere un nuovo invio alla Camera di Commercio.
- 6. Si scaricherà in automatico un documento, che deve essere aperto inserendo la password impostata precedentemente e cliccando su *"Conferma"*. Il documento in PDF contiene **PIN, PUK, ID scratch, codice di emergenza e seriale del dispositivo** (codici da conservare).

Nel caso l'e-mail con i codici non arrivasse, si consiglia di controllare nella posta indesiderata o nelle altre sezioni della posta elettronica (aggiornamenti, promozioni, ...), prima di contattare la Camera di commercio per un altro invio all'indirizzo [firmadigitale@cr.camcom.it](mailto:firmadigitale@cr.camcom.it)

### **DISPOSITIVO: SMART CARD**

Per l'utilizzo della smart card è necessario disporre di un **lettore compatibile**. Per firmare digitalmente si dovrà installare sul pc un **software apposito**.

## **DISPOSITIVO: CHIAVETTA USB/BLUETOOTH**

La chiavetta USB/Bluetooth (digital DNA) può essere utilizzata sia tramite porta USB del PC, sia via bluetooth con smartphone e tablet, installando l'apposita applicazione. Per firmare digitalmente un documento da pc, non è necessario installare software, in quanto esso è già presente nella chiavetta.

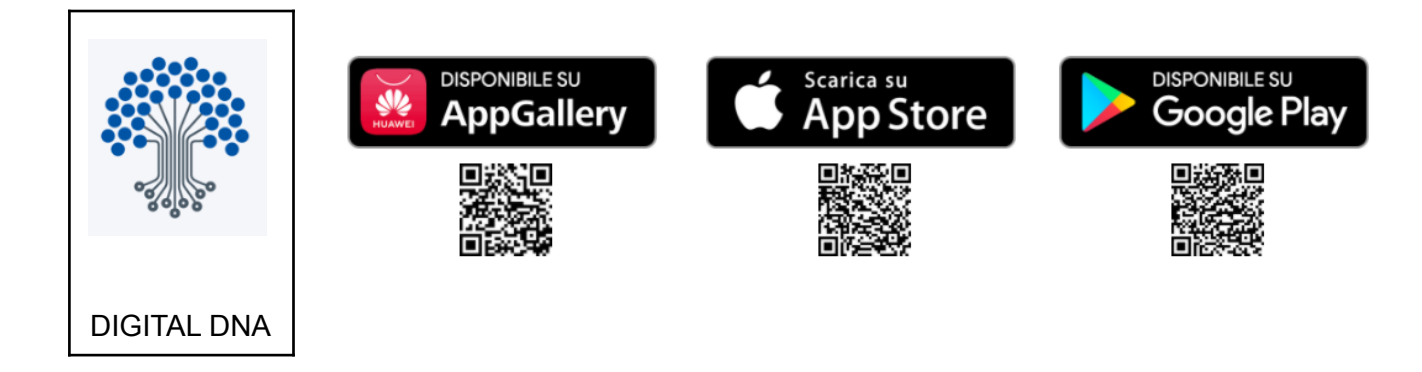

### **PER MAGGIORI INFORMAZIONI**

Per tutte le informazioni su lettore da acquistare, software, applicazione digital DNA e procedura di firma documenti, si rimanda al sito [https://id.infocamere.it.](https://id.infocamere.it)

Per assistenza sui dispositivi: <https://supporto.infocamere.it/aswsWeb/>

È possibile contattare la Camera di Commercio a questi recapiti:

- *- Tel: 0372 490335*
- *- Email: [firmadigitale@cr.camcom.it](mailto:firmadigitale@cr.camcom.it)*